# **TRAINING GUIDE TO CAPTURE PATIENT SAFETY INCIDENTS (PSI) AND COMPLAINTS, COMPLIMENTS AND SUGGESTION (CCS) ON THE OFFLINE MODULE**

**July 2018**

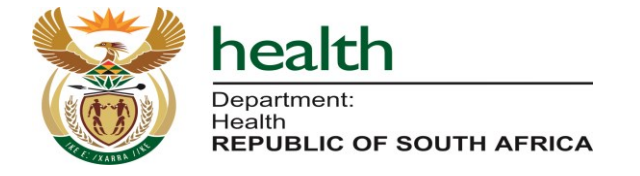

## **Table of Contents**

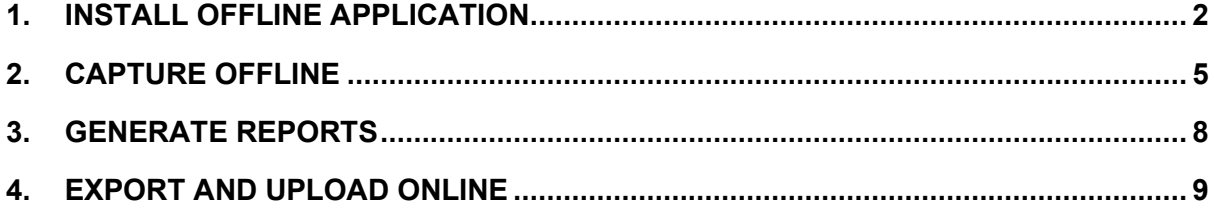

### <span id="page-2-0"></span>**1.Install Offline application**

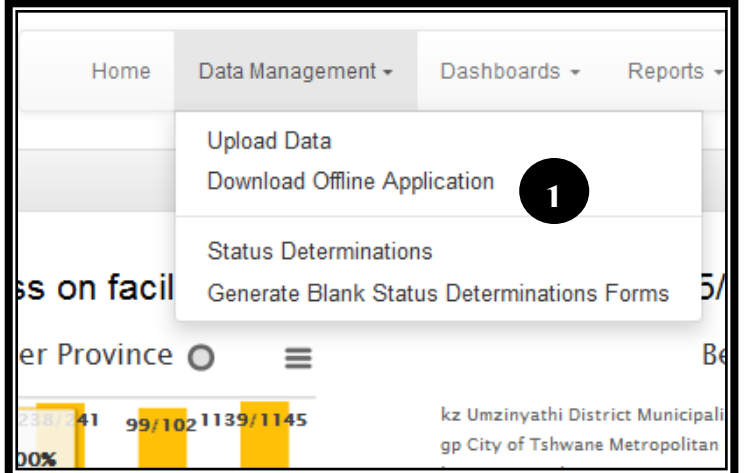

Welcome to the Ideal Clinic Monitoring System<br>Setup Wizard

.<br>This computer program is protected by copyright last<br>et duplication or distribution of this program, or any pr<br>renaltes, and will be procecuted to the maximum extr

 $\begin{bmatrix} \text{Cmod} & \end{bmatrix} \begin{bmatrix} \text{Cmod} & \end{bmatrix}$ 

nte librar

I Ideal Clinic Monitoring (LS)

<sub>ing G.R</sub>

**IS Ideal Clinic Mc** 

Unauthori

The installer will guide you th

**Philadico** 

1. Download the Offline Module from the online software. Select the 'Data Management' tab, then the 'Download Offline Application' and run (double click on the file) the installation file to start installation

2. This Window will come up next; click the 'Next' button

Type

2015/02/04 08:31 ... Appl

 $-7$ 

5

2

2015/02/04 08:31

 $F$  Ned

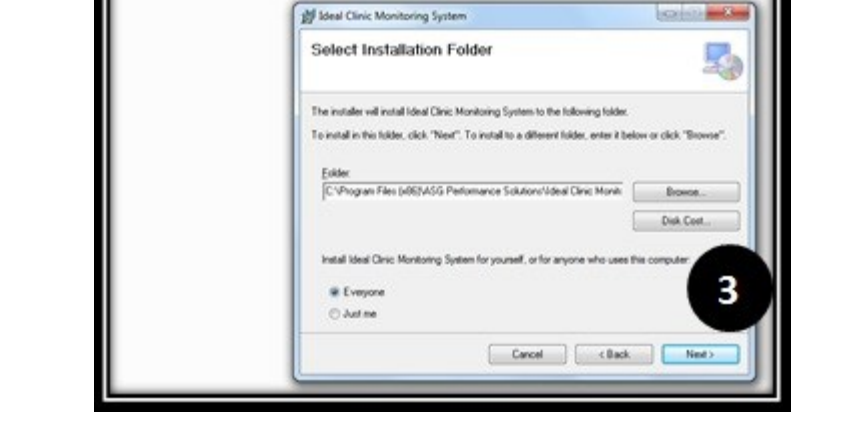

3. Leave all settings as it is and click Next

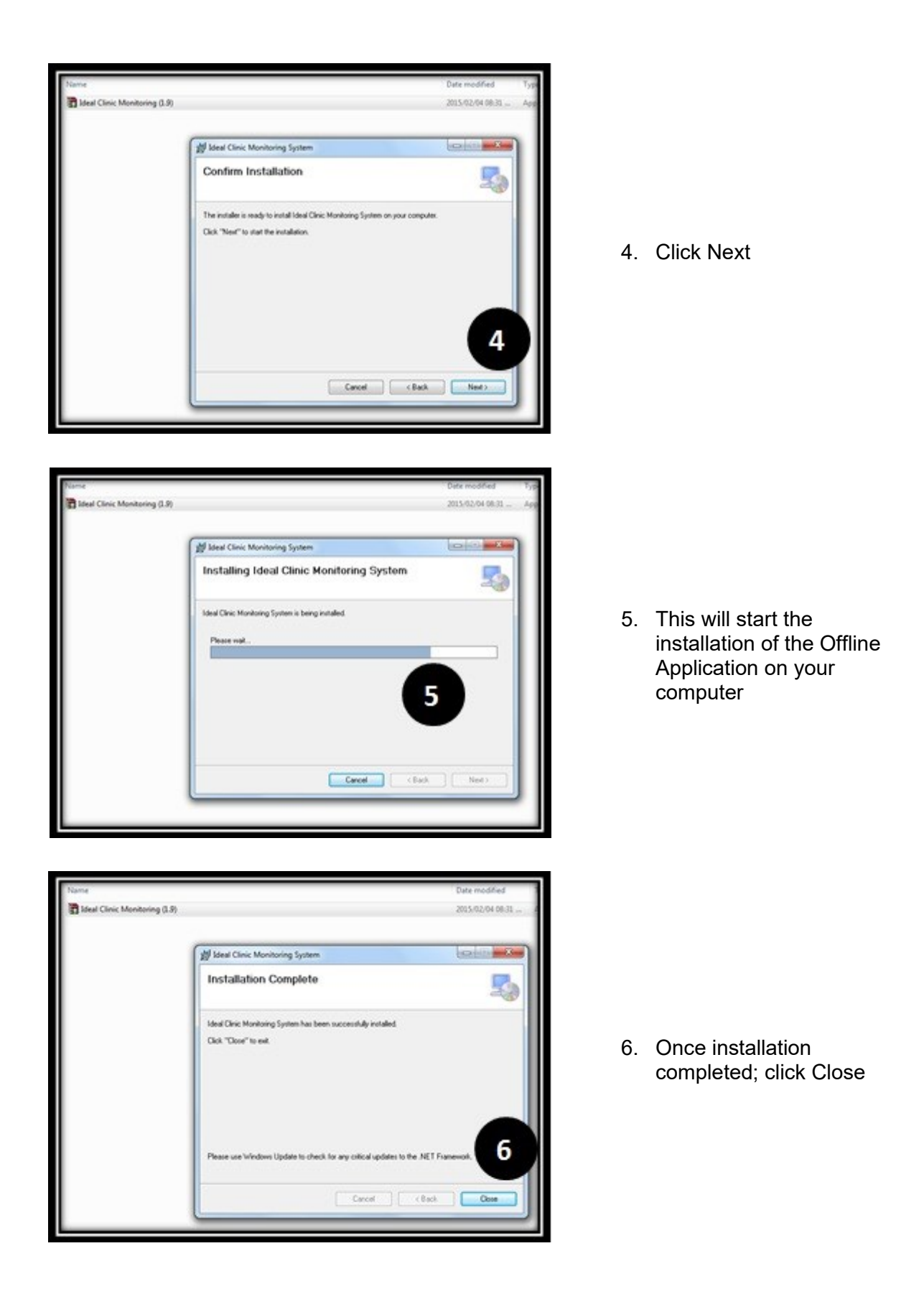

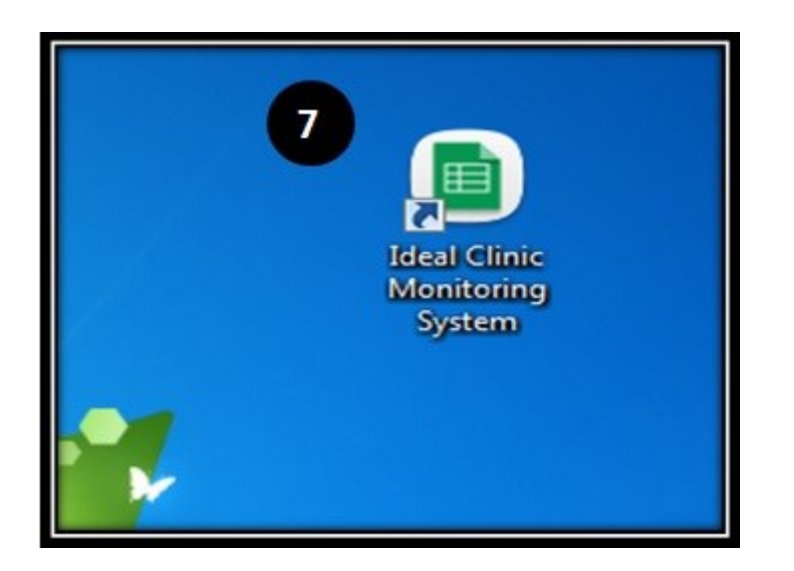

7. Close all windows and go to the Desktop on your computer where you will find the shortcut for the Offline Ideal Clinic Monitoring System

## <span id="page-5-0"></span>**2.Capture Offline**

File

Help **System Setup** 

Admin PIN:

Select Facility Province

District

Ward

Facility

Sub District

Lurent Facility: JB Marks CHC

Eastern Cape

O Tambo DM

King Dalindyebo SD

Unknown Ward

Baziya CHC

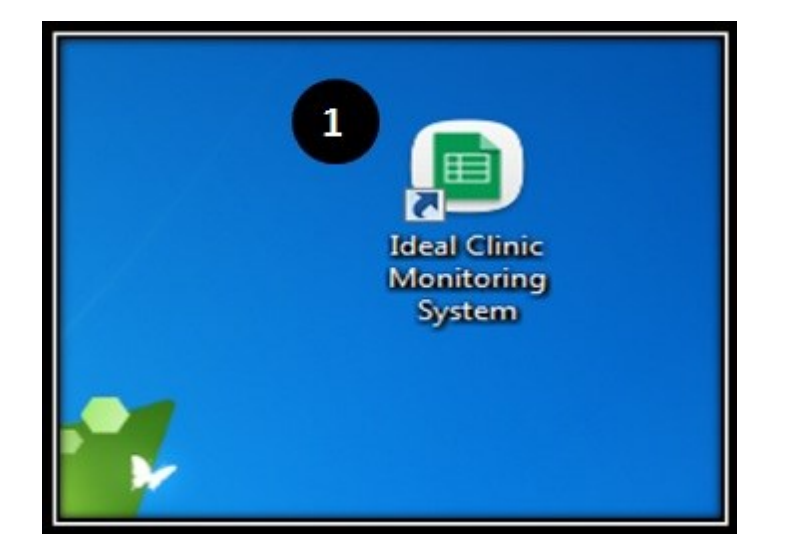

**2**

٠

 $\cdot$ 

 $\overline{\phantom{a}}$ 

 $\overline{\phantom{a}}$ 

 $\ddot{}$ 

1. Go to the Desktop on your computer and Click on the Offline 'Ideal Clinic Monitoring System' Icon to open the Offline program

2. A Window will open (Setup screen) that requires an Admin Pin. Enter **1234** at the admin pin

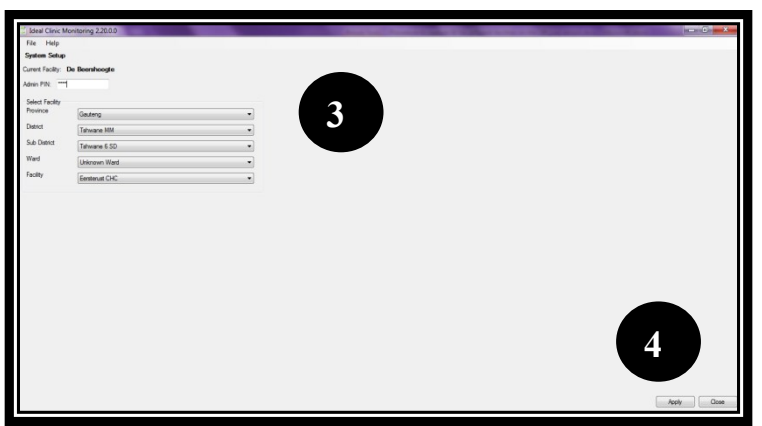

- 3. When you enter the Pin, this Window will appear. You can now filter Province, District, Ward and Facility. Select the name of the facility you want to capture for
- 4. At the bottom right hand corner is a button 'Apply'; CLICK Apply

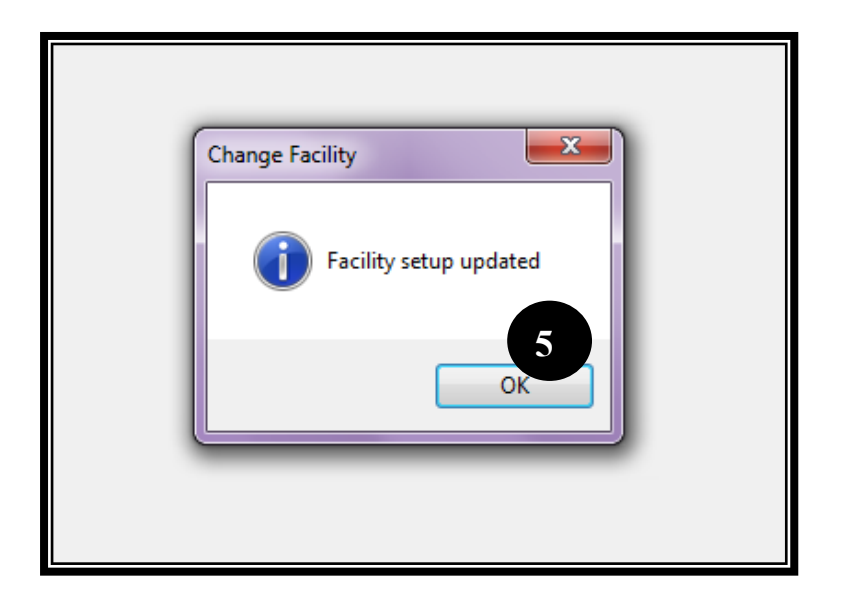

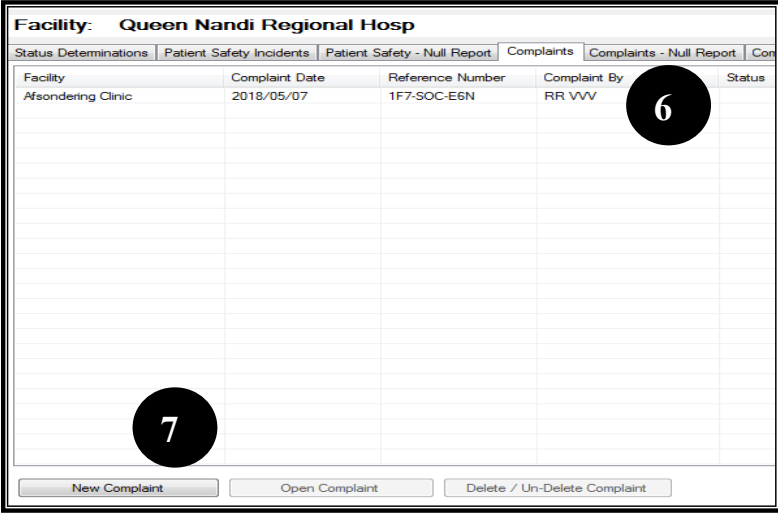

.<br>Facility: Queen Nandi Regional Hosp

Queen Nandi Regional Hosp

YYYY-MM-DD

Complaint Form

Details

Facility ·

**Complaint Date** 

Complaint Details

**Complainant Details** Complainant First Name \*

nplainant Surname

**8**

Reference Number

Location of Complaint

Complainant Postal Address

**Complainant Physical Address** 

Save

1GA-GX0-3T5

5. A message will appear that facility set up is updated

- 6. The next screen will appear, this is the 'Home' screen. Note that the facility chosen upon the setup will be displayed. Select form the tabs to capture CCS/PSI
- 7. Select 'New CCS/ PSI' button to capture a new PSI/CCS.

8. The PSI/CCS capture form will open. Capture all the fields as indicated.

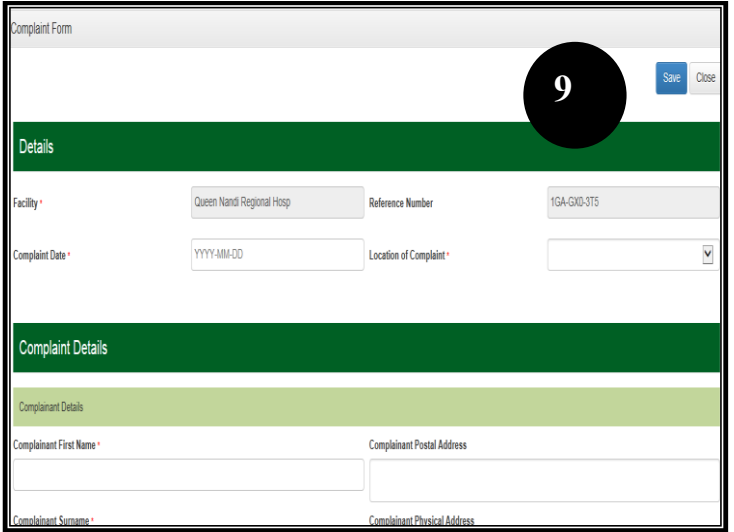

9. Once all the fields marked with a red asterisks have been completed, select the 'Save' button

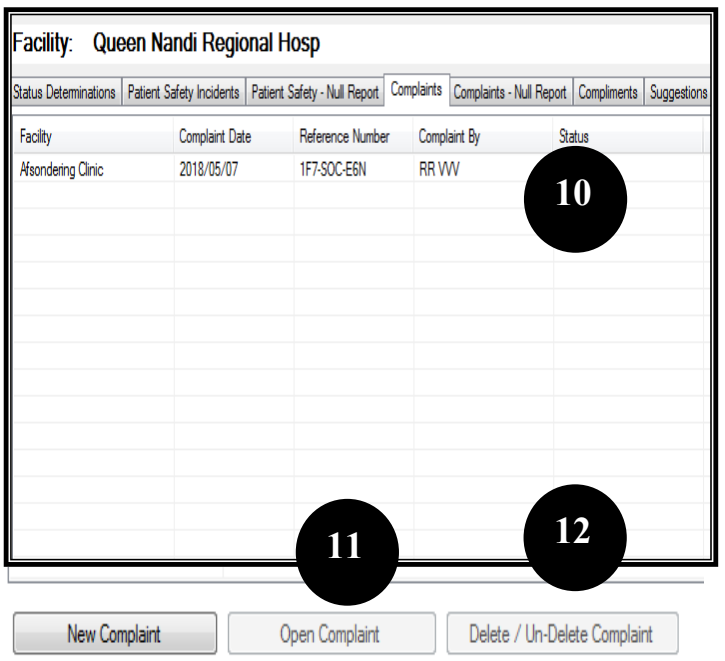

You will then return to the Home screen where all the CCS/PSI that have already been captured will appear.

- 10. If you want to edit an existing CCS/PSI, double click on the CCS/PSI or
- 11. Select the "Open" button at the bottom of the screen.
- 12. If you want to Delete a CCS/PSI, select the CCS/PSI by clicking on it so that it turns blue, then select 'Delete'

### <span id="page-8-0"></span>**3. Generate Reports**

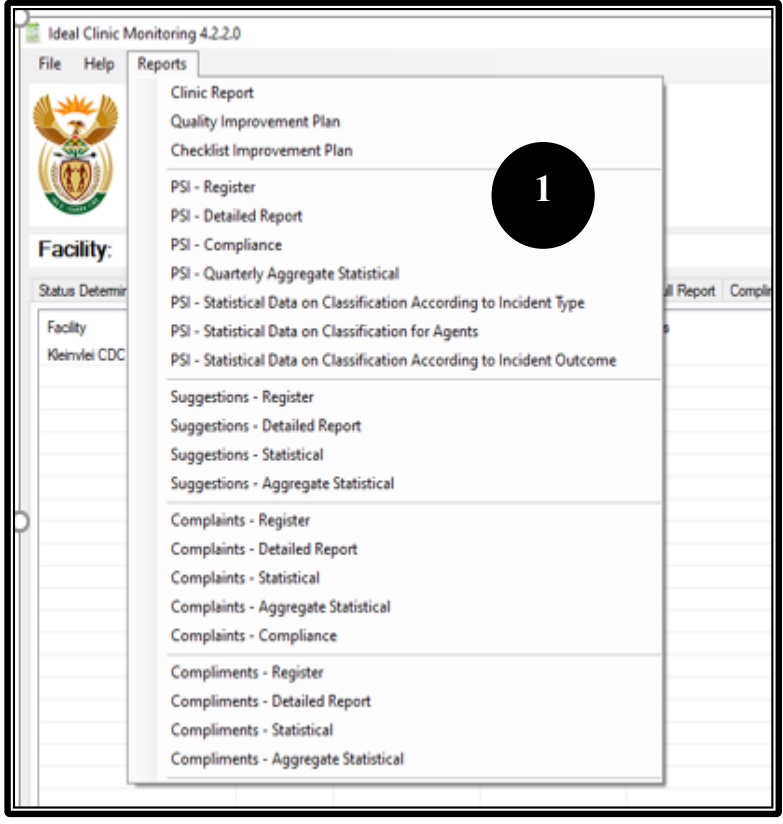

1. To generate reports, select the report form the drop-down menu under the 'Reports' tab

- 2. Select the tick box for the report you want to generate.
- 3. Select the 'Print' or 'Save' option to generate the report

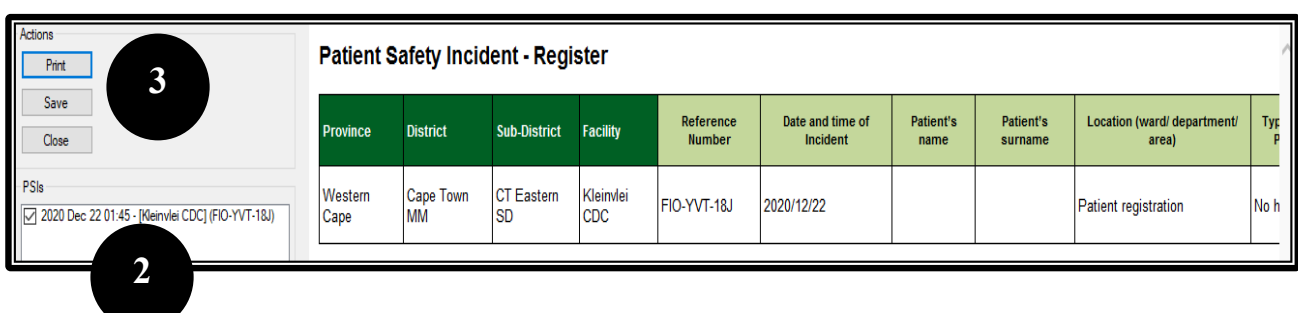

# <span id="page-9-0"></span>**4. Export and Upload Online**

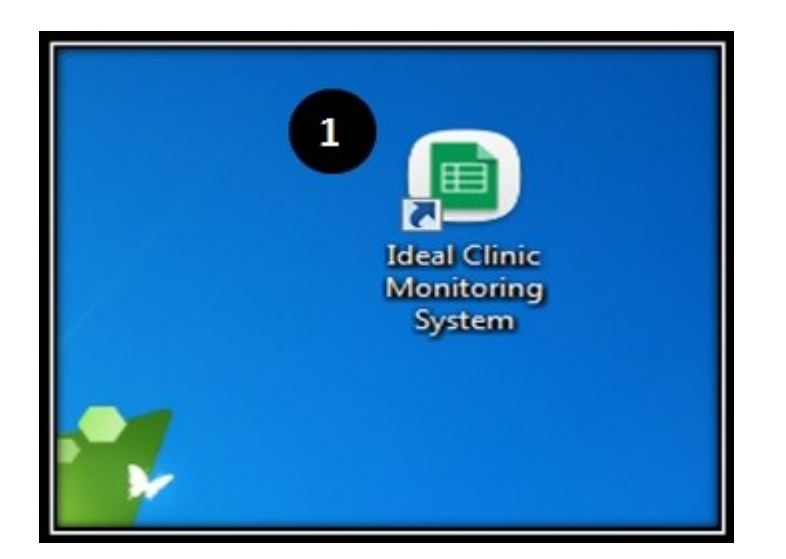

1. Go to the Desktop on your computer and Click on the Offline 'Ideal Clinic Monitoring System' Icon to open the Offline program

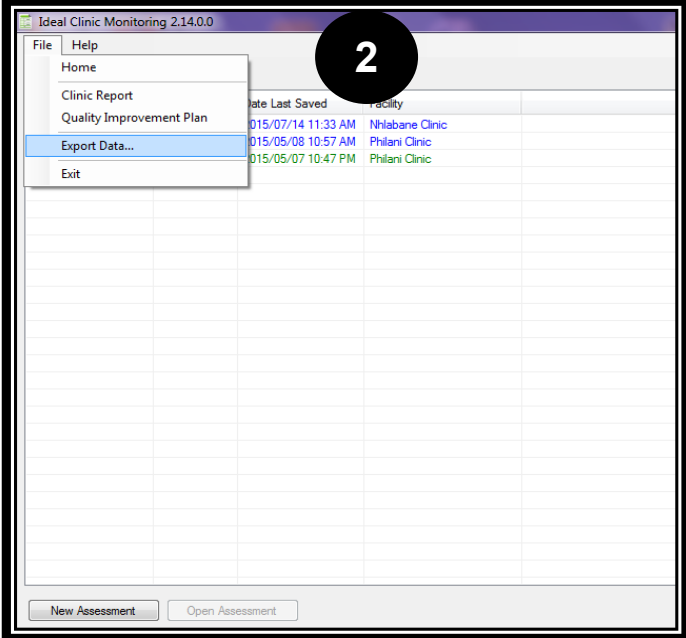

2. Go to the 'File' tab and select 'Export Data'.

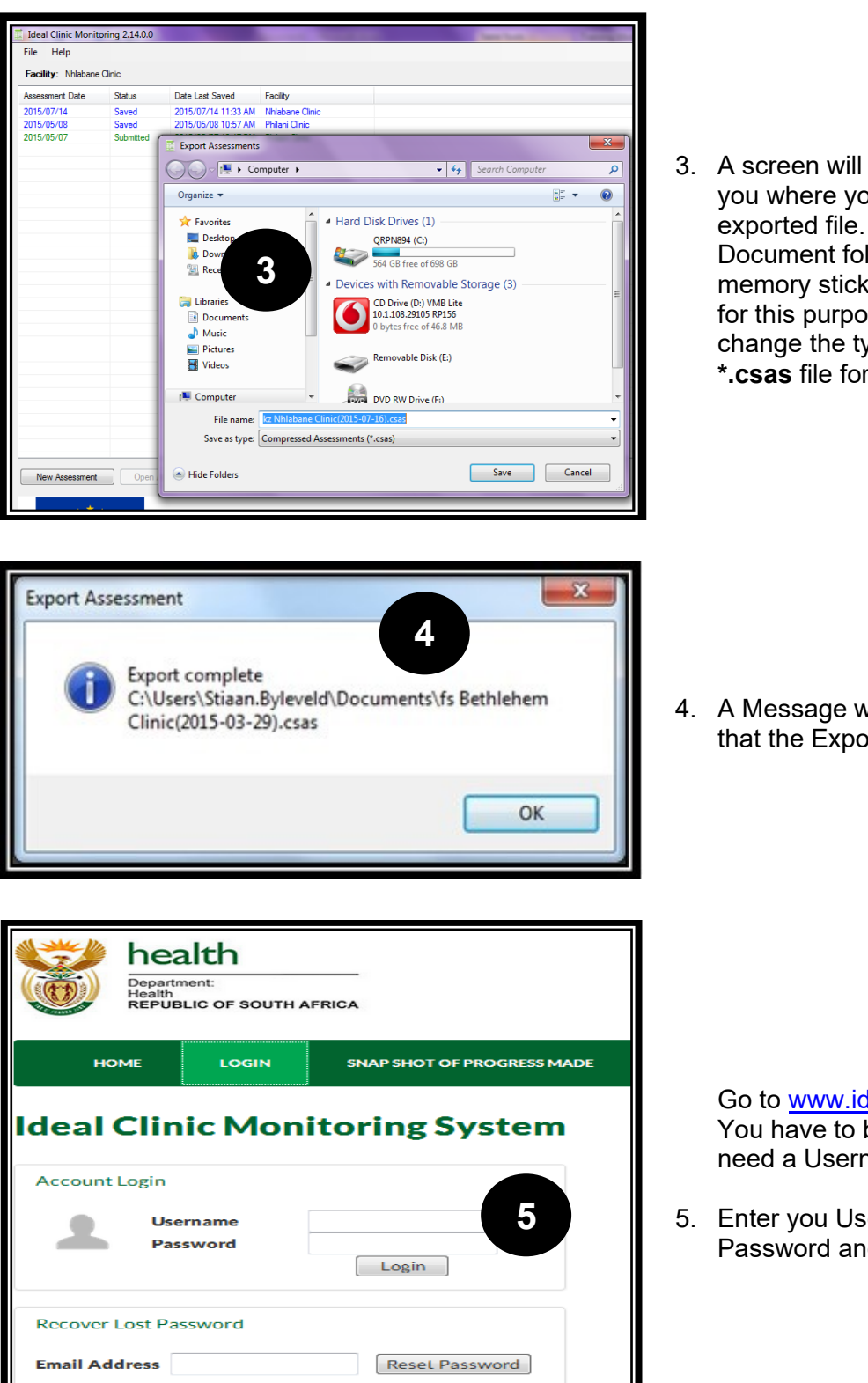

3. A screen will appear to prompt you where you want to save the exported file. Save it under your Document folder or on the memory stick that was provided for this purpose. Please don't change the type. For uploads a **\*.csas** file format is needed.

4. A Message will come up to say that the Export was successful

> Go to [www.idealclinic.co.za](http://www.idealclinic.co.za/) You have to be registered and need a Username and Password.

5. Enter you Username and Password and click Login to open

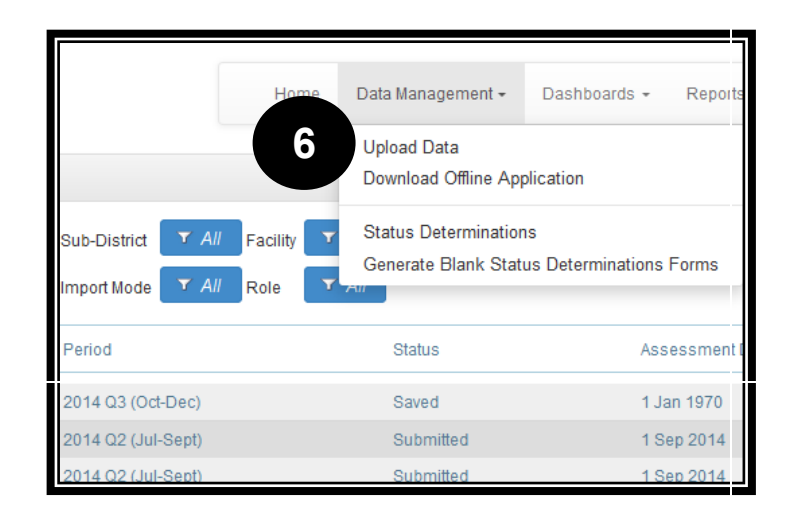

6. Once the Hope page opens, click on the dropdown arrow next to the Data Management tab.

> Select 'Upload Data' to import the file

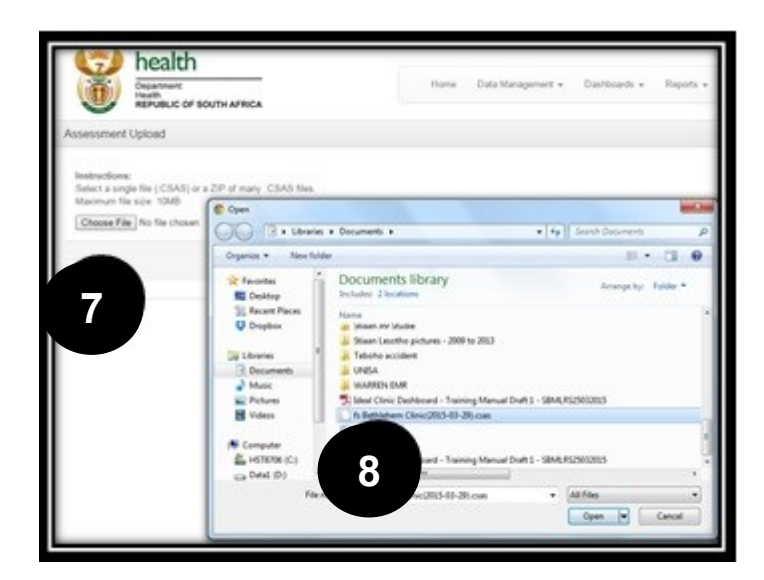

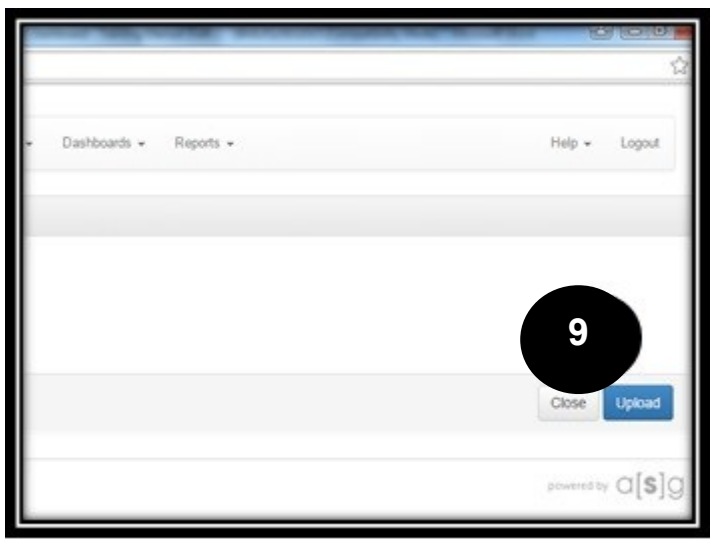

- 5. Click on 'Choose File'
- 6. Browse to find the Export File (\*.csas file format) that you have saved on your computer or on a memory stick

7. Click 'Upload' to access the interface that will display the data that you are about to upload.

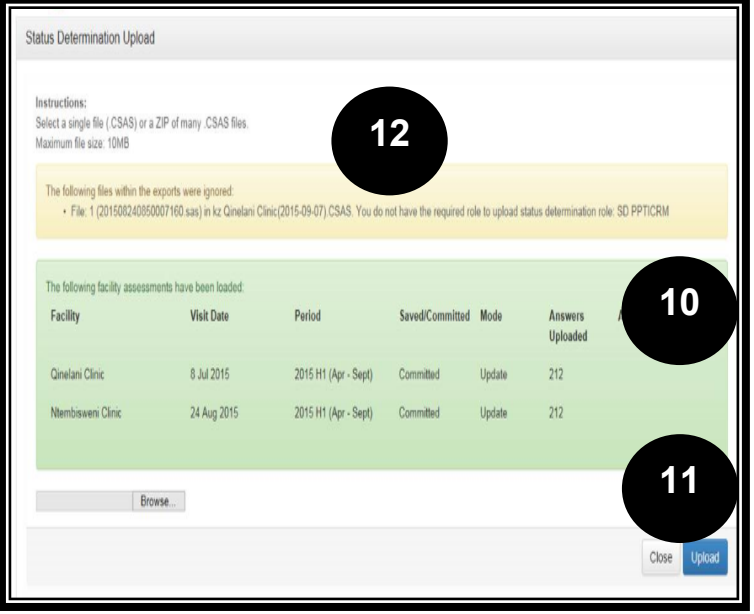

- 10. A screen will appear, indicating which information will be uploaded
- 11. Verify that this is the information that you want to upload and select 'Upload' to upload the data
- 12. In cases where you want to upload data that you do not have permission to upload (permissions are assigned to user accounts on the Online software) the following message will appear 'The following files within the exports were ignored'. A list of the files will also be displayed

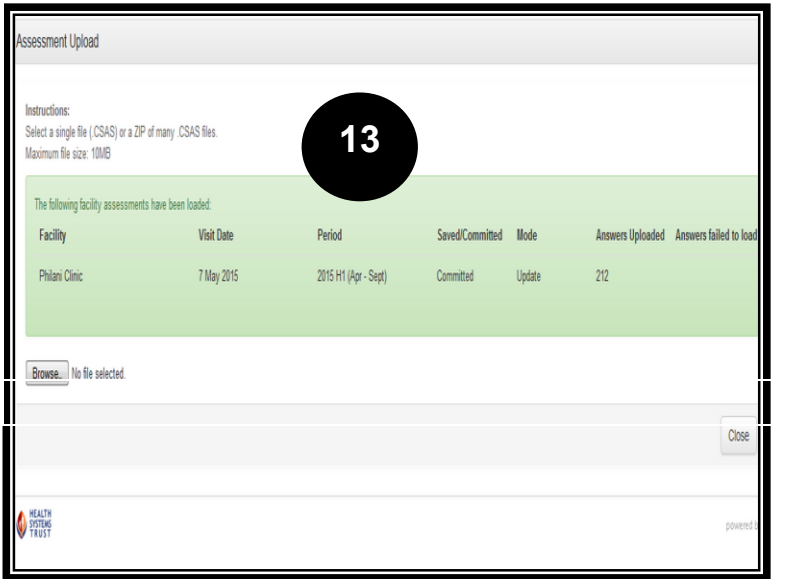

13. A message will appear ' The following facility assessments has been loaded' once the files have been uploaded.